Some districts may receive an error message when trying to complete date cells on the Cover tab of the FY2024EXPBUD.xlsx file. The error appears to be related to a local Excel setting. To change this setting in your computer's version of Excel, perform the following steps:

- 1. Select the File tab in the ribbon.
- 2. Select Options in the bottom left corner of the File page. This will open the Excel Options dialog box.
- 3. Select the Advanced option from the left menu in the dialog box.
- 4. Scroll to the bottom of the Advanced page.
- 5. In the "Lotus compatibility Settings for:" section, ensure that the dropdown menu displays "Cover."
- 6. Deselect "Transition formula evaluation" and "Transition formula entry" options. Your options should look like the screenshot below.
- 7. Select OK.

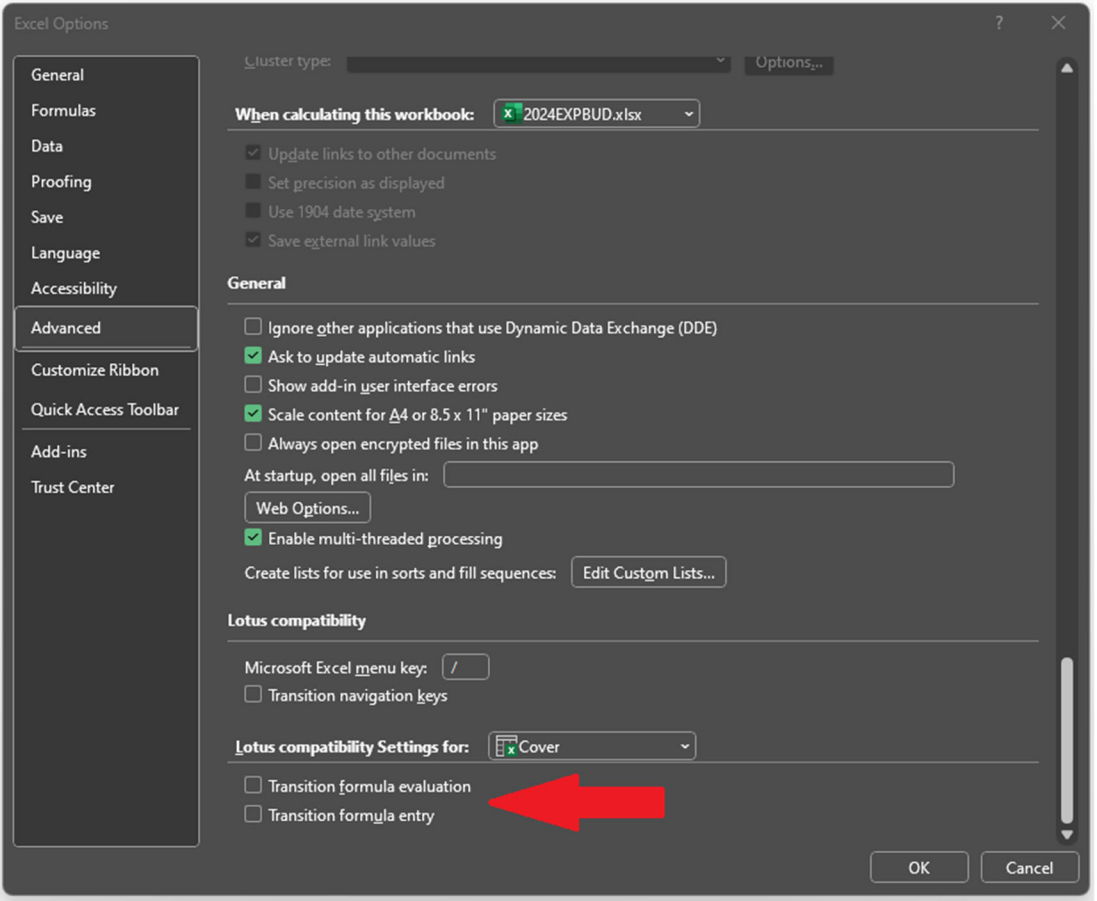

If you still have questions, please contact Chris Votroubek at asd@azauditor.gov or (602) 977-2796.

Sincerely, Arizona Auditor General

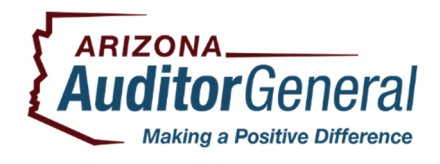

**a**We maintain RSS feeds for many of the reports we publish. If you would like to be automatically notified when a new report is available on our website, please subscribe to the feeds that interest you by going to https://www.azauditor.gov/rss-feeds. Our RSS feeds generally provide both a link to our report and a brief summary.